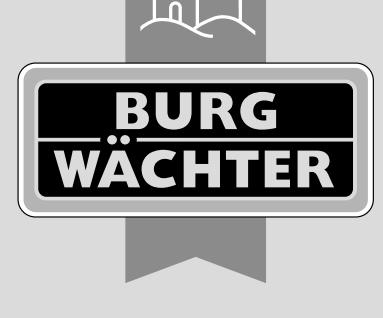

secu **ENTRY** home

# secuENTRY Set ENTRY home 2.0 **Configuração inicial**

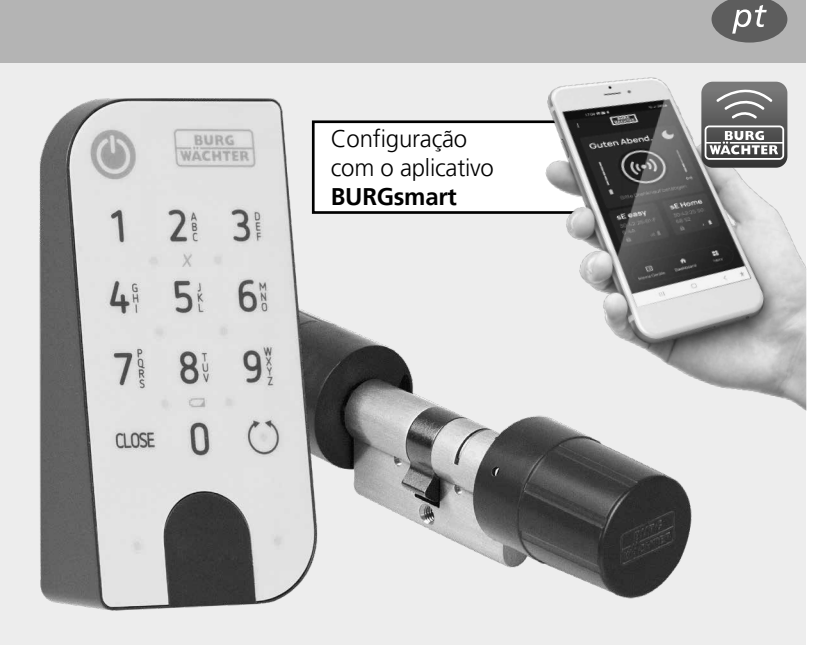

**BURG-WÄCHTER KG** Altenhofer Weg 15 58300 Wetter Germany

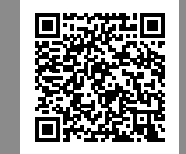

**Instruções em vídeo** A configuração e a operação de seus componentes secuENTRY explicadas de forma simples. Siga o código QR ou aceda... **https://t1p.de/burgsmart-app**

# **www.burg.biz**

## **Sumário**

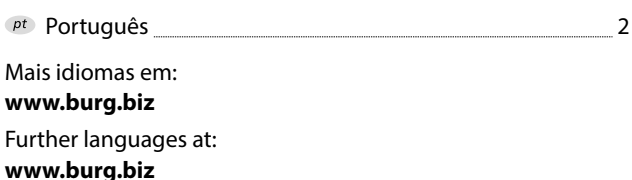

# **Prefácio**

Caro(a) cliente,

Obrigado por escolher o conjunto secuENTRY ENTRY 2.0, composto pelo cilindro *ENTRY 5000 CYL* e o teclado *ENTRY 7711 Keypad PIN*.

O sistema foi desenvolvido de acordo com as mais recentes possibilidades técnicas na Alemanha e atende aos elevados requisitos de segurança atuais.

O cilindro eletrónico *ENTRY 5000 CYL* pode ser facilmente inserido sem qualquer perfuração e colocação de cabos em qualquer porta com fechadura embutida até uma espessura de porta de 118 mm (59/59 mm, parafuso central medido) e é excelente para novas instalações, bem como modernização, adequadas. O *ENTRY 5000 CYL* pode ser fixado em portas residenciais e interiores.

O teclado *ENTRY 7711 Keypad PIN* permite que você abra e feche a porta com um código de utilizador de 6 dígitos. O *ENTRY 7711 Keypad PIN* pode ser instalado até cerca de quatro metros ao redor da unidade de aperto, a depender da sua preferência e circunstâncias.

O *ENTRY 5000 CYL* é configurado e operado através do aplicativo gratuito para smartphone *BURGsmart*\* . A transmissão é sem fio, o cilindro usa o moderno padrão Bluetooth 5.2.

\* Alternativamente, o cilindro também pode ser operado através da chave com telecomando ENTRY sE-Key 7713 disponíveis separadamente. No entanto, o aplicativo BURGsmart é sempre necessário para a configuração.

#### **Importante:**

Por favor, leia todo o manual de instruções antes de iniciar a instalação. **!**

Desejamos-lhe muita felicidade com o seu novo sistema de bloqueio!

# **Definir conteúdo**

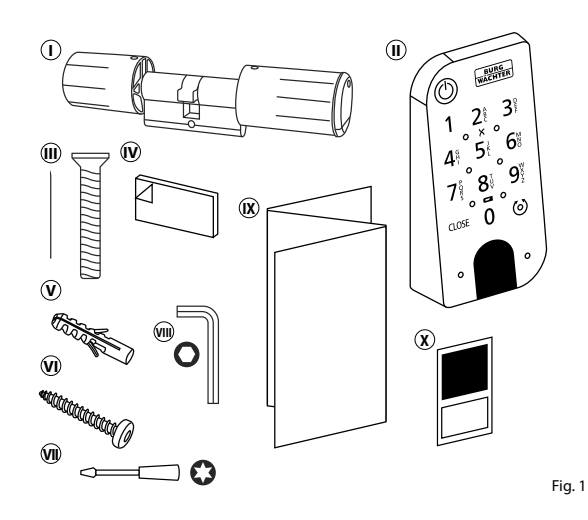

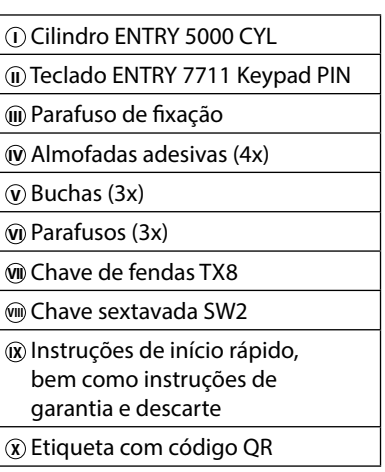

# **Código QR/Código de administrador**

Os códigos QR (I) são necessários posteriormente ao configurar o conjunto através do aplicativo BURG-WÄCHTER BURGsmart (Fig. 1).

Os conjuntos são entregues de fábrica com um código de administrador aleatório (II) (Fig. 1), portanto a alteração do código não é obrigatória.

#### **! Atenção:**

Nem os códigos QR nem o código de administrador gerado de fábrica são armazenados pela BURG-WÄCHTER. Em caso de perda, nenhuma recuperação pode ser feita. Por favor, guarde os etiquetas com código QR incluídas no conjunto num local seguro. Também recomendamos que fotografar os adesivos e arquivá-los digitalmente.

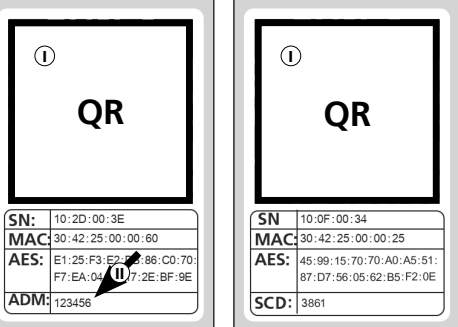

Etiqueta com código QR **Cilindro** Etiqueta com código **Teclado**

Fig. 1

# **Dados técnicos - Cilindro ENTRY 5000 CYL**

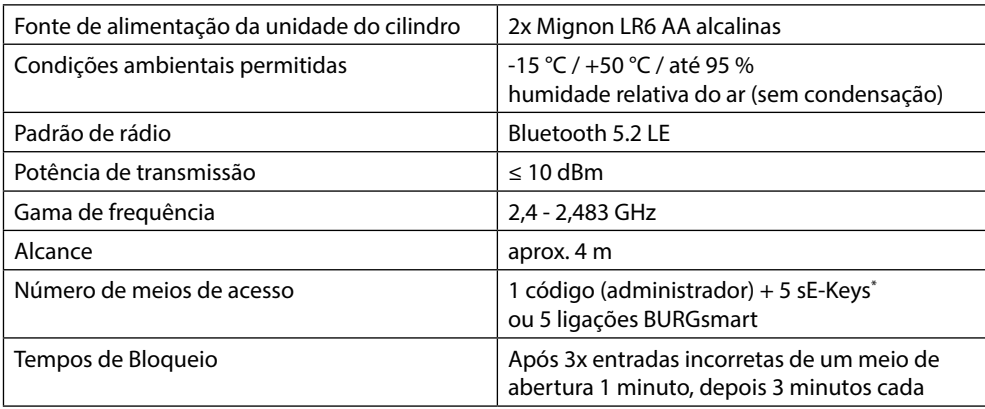

**! Indicação:** Graças à proteção integrada contra a manipulação do cilindro, ele fica bloqueado durante um minuto após três tentativas incorretas de entrada de um meio de abertura. A partir da quarta entrada incorreta, o cilindro é bloqueado durante três minutos de cada vez.

# **Dados técnicos - Teclado ENTRY 7711 Keypad PIN**

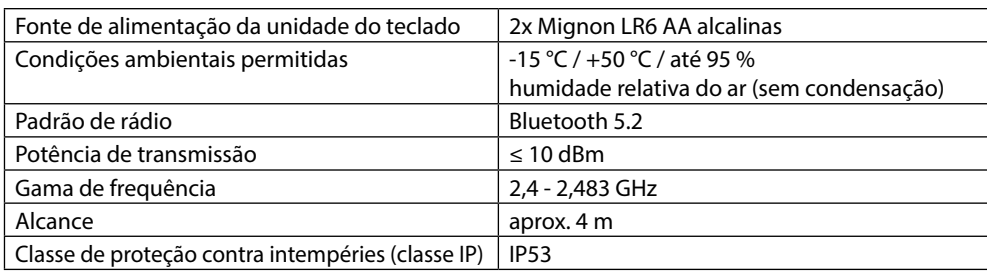

chave com telecomando ENTRY sE-Key 7713 opcionalmente disponível.

# **ENTRY 7711 Keypad PIN**

Com o *ENTRY 7711 Keypad PIN*, os cilindros eletrónicos secuENTRY da BURG-WÄCHTER podem ser operados. A comunicação entre o teclado e o cilindro do perfil é criptografada com AES de 128 bits.

Os botões de pressão são utilizados para a operação do teclado iluminado. Assim, o teclado é fácil de operar mesmo em condições de baixa luminosidade.

O *ENTRY 7711 Keypad PIN* oferece a possibilidade de abrir e fechar a porta com a ajuda de um código PIN de 6 dígitos (= 1 milhão de combinações de números).

O teclado é à prova de respingos em todos os lados de acordo com a certificação IP53.

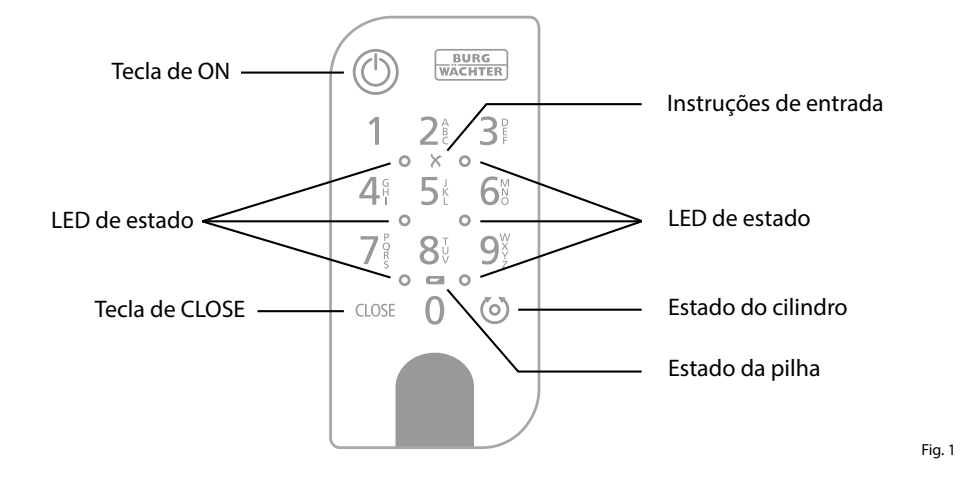

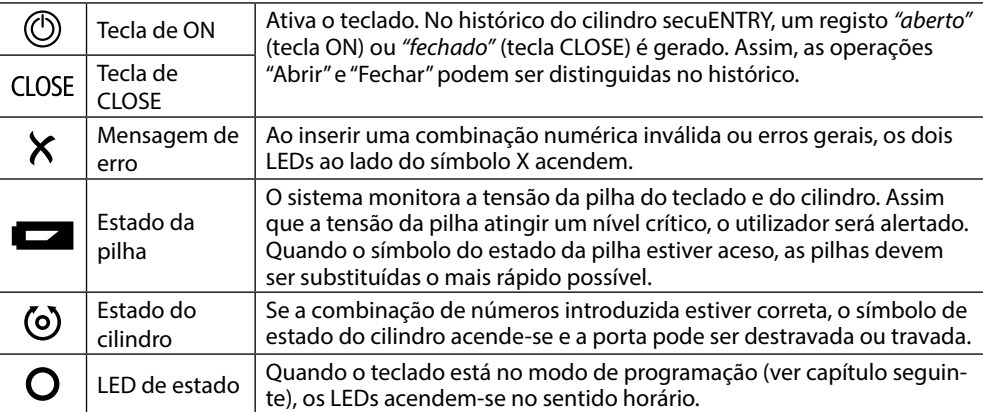

#### **Colocar o teclado no modo de programação**

Se, durante a configuração, for necessário colocar o teclado no modo de programação, consulte este capítulo. Coloque o smartphone e o teclado dentro do alcance do Bluetooth e efetue os seguintes passos.

**1**) Quando você chegar à visualização mostrada na imagem (Fig. 1), coloque brevemente o smartphone de lado e coloque o teclado no modo de programação com os seguintes passos.

**! Atenção:** Para que a transferência de

dados entre o smartphone e o teclado ocorra, o smartphone deve estar em proximidade direta com o teclado no seguinte passo (alcance do Bluetooth)

Ative o teclado com a tecla ON (Fig. 2). **2**

- Digite o código de segurança fornecido **3** (SCD) no teclado.
- **! Indicação:** Você encontrará o código de segurança na Etiqueta com código QR incluída (Fig. 3).
- **! Nota:** O código de segurança (SCD) serve de proteção contra a manipulação e o roubo
- Pressione e segure o botão CLOSE por **4** cinco segundos (Fig. 4) até que os LEDs de sinal no teclado acendam no sentido horário (Fig. 5).
- O teclado está agora no modo de pro-**5** gramação. Por favor, efetue novamente os próximos passos seguintes no smartphone (Fig. 6).

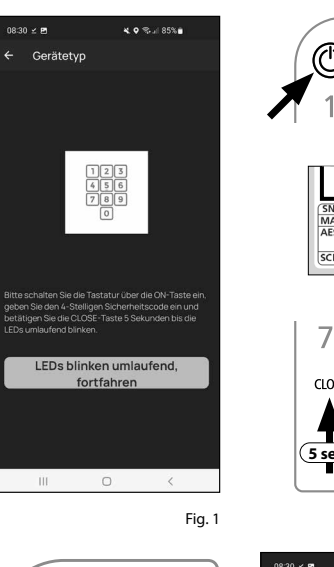

 $\circ$ 

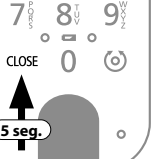

 $\mathsf{Q}^\vee$ 

**BURG**<br>WACHTER

つき  $\mathcal{B}^{\circ}$ 

Fig. 4

Fig. 3

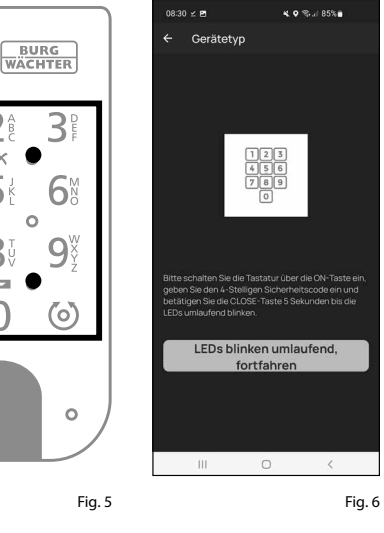

## **Comissionamento do ENTRY 2.0**

- $\Omega$  Para poder configurar seu novo sistema de bloqueio, você deve primeiro descar regar o aplicativo *BURGsmart*. Ele pode ser encontrado na App Store do iOS e na Google Play Store (Fig. 1).
- **Indicação:** Para estas instruções, foi
- utilizada a versão Android do aplicati vo BURGsmart. A versão do iOS pode diferir ligeiramente visualmente, mas os passos de trabalho são idênticos.
- $\mathbf{Q}$  Ao abrir o aplicativo pela primeira vez. você verá os termos de licença para a utilização do aplicativo. Leia-as e confirme-as com "*OK*" no canto infe rior direito (Fig. 2).
- $\Omega$  Introduza o seu nome e um endereço de e-mail (Fig. 3).
- Selecione o ponto: "*BURG-WÄCHTER Cloud*", que não é necessário para a configuração e, portanto, pode ser negligenciado no início (Fig. 3). Uma explicação sobre este tópico pode ser encontrada nas instruções principais em nosso site (veja o link na página inicial).
- Leia e aceite os termos de utilização e a política de privacidade (Fig. 3).
- Toque em "*Registar*" (Fig. 3).
- **Indicação:** Uma janela de e-mail é aber ta com um modelo de e-mail, que você usa para enviar os dados de registo para o endereço de e-mail especificado. Você precisa deles se utilizar o software secuENTRY Windows, por exemplo. No entanto, você não precisa deles para a configuração descrita aqui. Se necessário, você também pode recu perar os dados novamente no aplicativo posteriormente. **124567.**<br>124569.
- O ecrã principal do aplicativo "Meu Sistema<sup>"</sup> no canto inferior esquerdo (Fig. 4).

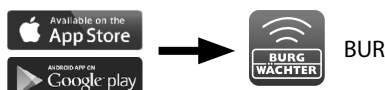

BURGsmart

Fig. 1

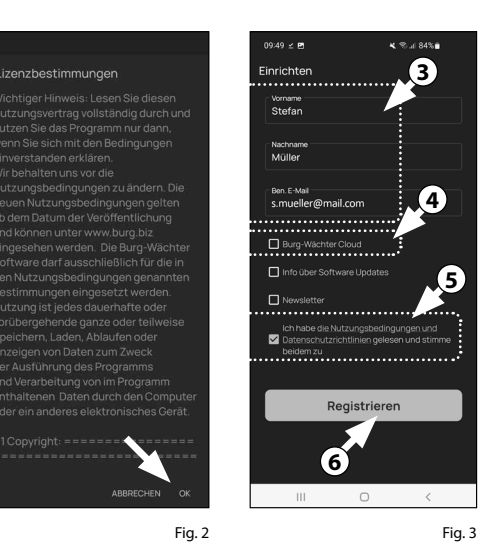

**x 0 % J 87% a**  $\frac{BURG}{W^2CUTED}$ Guten Morgen! ((c))  $\bullet$ 

Fig.  $4$ 

#### **I - Utilizador**

- Toque no primeiro item do menu "*I Utilizador*" (Fig. 1).
- Você verá uma lista de utilizadores já criados. Para o primeiro utilizador já foi criado automaticamente um perfil de utilizador com Abertura da fechadura via smartphone. Toque nele (I) (Fig. 2). **123 |**<br>3
- **Indicação:** Alternativamente, você também pode criar um novo perfil de utilizador adicional neste momento. Para isso, toque no "+" no canto supe rior direito (II) (Fig. 2).

#### **Dados do utilizador**

Você chegará a uma visão geral com os dados do utilizador. Se criou um novo utilizador, introduza o primeiro e último nomes do utilizador (I) (Fig. 3).

#### **Dados de acesso**

Neste parágrafo, é possível armazenar os meios de abertura desejados para o utilizador (II) (Fig. 3). A abertura do cadeado através do smartphone foi automaticamente guardada no perfil de utilizador do primeiro utilizador (III) (Fig. 3).

- **Atenção:** Com o atual ENTRY 2.0 defini -
- do, não há mais abertura de fechadura código de administrador, não código de utilizador pode ser armazenado. Da mesma forma, não pode ser guardada qualquer etiqueta RFID ou impressão digital.

Tem a possibilidade de guardar até 5 chaves de rádio sE-Key (disponíveis em separado) e smartphones adicionais como chaves electrónicas para outros utilizadores. Siga as instruções nos passos seguintes.

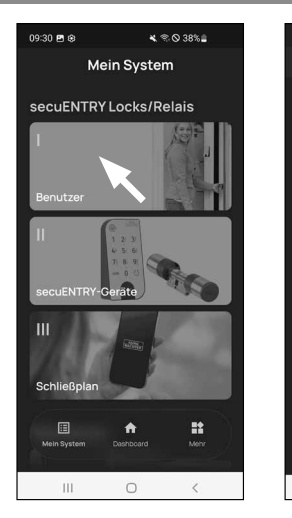

**I**  $\mathbb{H}^+$  $\qquad \qquad \circ$  $\langle \rangle$ 

.<br>Mo≑⊗∽e Benutze

.<br>Stefan Mülle

Fig. 1

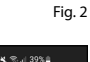

**II**

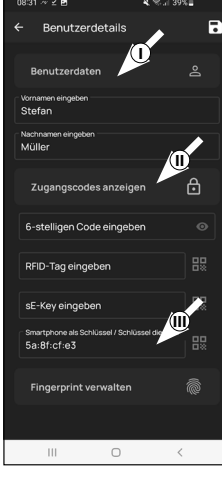

#### **Inserir dados de acesso | sE-Key**

- Nesta altura, pode memorizar uma chave de rádio ENTRY sE-Key 7713 (disponível opcionalmente) (I) (Fig. 4). Para saber como a configurar, consulte as instruções da chave de rádio.
- **Indicação:** Com o atual ENTRY home 2.0, pode memorizar até até cinco chaves sE (no total, um código de ad ministrador + cinco meios de abertura adicionais).

#### **Dados de acesso | Smartphone como chave**

- **Indicação:** O perfil de utilizador do A
- abertura da fechadura pelo smartphone foi automaticamente armazenada no perfil de utilizador do administrador (II) (Fig. 4). Para outros utilizadores, é pos sível guardar neste campo um smart phone diferente como chave eletrónica. As instruções para o efeito podem ser encontradas nas instruções principais do nosso sítio Web (ver ligação na pági na de título). **4 !!**<br>**!!**
- **Indicação:** Com este conjunto ENTRY home 2.0 pode introduzir até cinco smartphones como chaves electrónicas. Até cinco smartphones como chaves electrónicas (no total, um código de ad ministrador + cinco meios de abertura adicionais).

#### **Gerenciar impressão digital**

**Atenção:** O cilindro 5000 CYL deste conjunto não pode ser utilizado com um teclado de impressões digitais (IV) (Fig. 3).

Über die im Set enthaltene Pincode-Tastatur ENTRY 7711 PIN können Sie den Zylinder mit dem Administrator code öffnen.

- **Indicação:** Se você quiser inserir mídia de abertura para utilizadores adicionais, volte para um menu e selecione o utili zador desejado (Fig. 7). Repita os passos deste capítulo para este utilizador. **!**<br>**6**<br>**6**
- Agora você pode sair do menu (I Utili zador). Retorne ao menu "Meu sistema" (Fig. 8).

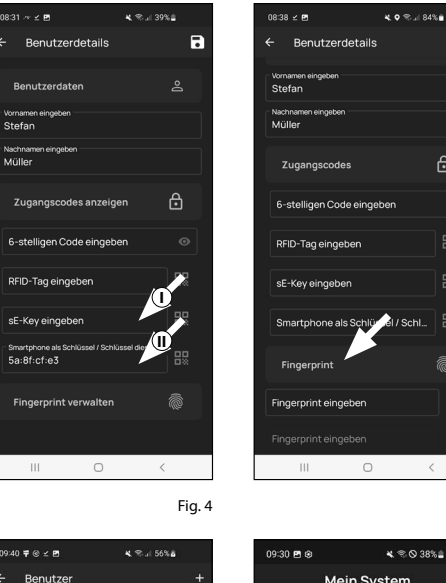

Stefan Mülle

Julia Müller

 $\mathbb{H}$ 

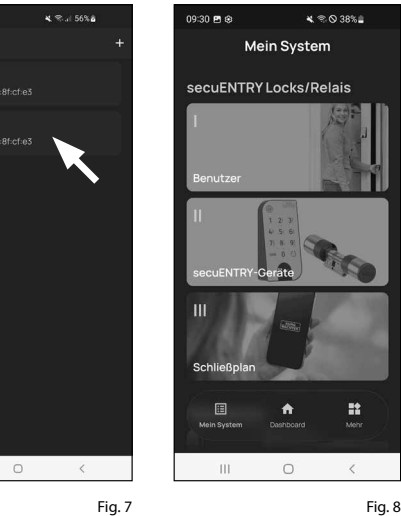

Fig. 5

 $\mathbf{R}$ 

 $\bigoplus$ 

## **II - Dispositivos secuENTRY**

- Toque no segundo item do menu "*II Dispositivos secuENTRY*" (Fig. 1).
- **1234**<br>**1** O aplicativo mostra uma lista de cilindros já registados. Durante a configuração inicial, ele está vazio. Para configurar um novo cilindro, toque no "+" no canto superior direito (Fig. 2).

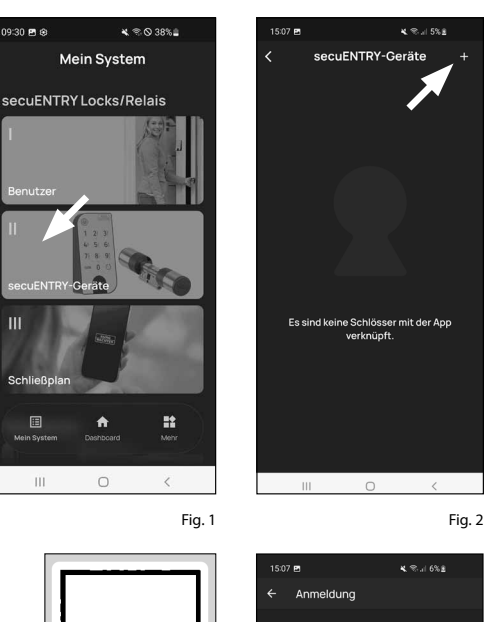

- Você será solicitado a digitalizar o código QR fornecido para o cilindro com a câmera do smartphone. O código QR pode ser encontrado na etiqueta incluída na embalagem (Figura 3).
- **Atenção:** O conjunto inclui duas etique -
- tas com códigos QR, para o cilindro e o teclado. O código QR necessário para o cilindro pode ser reconhecido pelo código de administrador na parte inferior da etiqueta, marcado com a designação "ADM" (Fig. 3).
- Toque em "*Próximo*" (Fig. 4). Você pode ser solicitado a confirmar o acesso do aplicativo à câmara.

**QR** SN: 10:20:00:3 MAC 30:42:25:00:00: AES: E1:25:F3:E2:DB:86:C0:7 ADM: 123456 Fig. 3 Etiqueta com código QR Cilindro

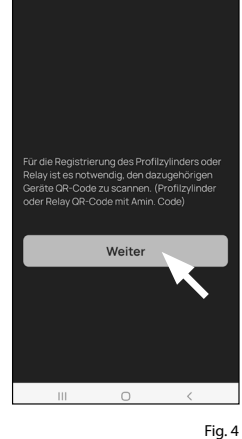

- A janela de gravação da câmera é aberta. Digitalize o código QR.
- Uma mensagem aparece com os dados do seu cilindro, confirme com "*OK*" no canto inferior direito (Fig. 5). **5**<br>**6**<br>**7**
- $\widehat{(\textbf{7})}$  Na janela seguinte, será solicitado um nome para o cilindro. Quando se utili zam vários cilindros e componentes se cuENTRY, recomenda-se dar um nome ao cilindro para que se possa identificar diretamente o que é e onde o cilindro está localizado ou fixado. No exemplo destas instruções, o cilindro tem o título "Cilindro da porta da frente". Confirme o nome com "*OK*" (Fig. 6).
- Você será notificado de que pode alterar seu código de administrador. Como você já recebeu um código de administrador gerado aleatoriamente na entrega, essa etapa é opcional. Você pode pular com "*Ignorar*" (Fig. 7). **8**<br>99
- **Indicação:** O código de administra -
- dor gerado aleatoriamente pode ser encontrado na etiqueta com código QR incluída em "ADM". Você pode alterar o código de administrador a qual quer momento posteriormente. Uma explicação pode ser encontrada nas instruções principais em nosso site (veja o link na página inicial).
- Para que o teclado obtenha as infor mações sobre qual cilindro ele deve controlar, isso deve estar presente no aplicativo e ser atribuído.

No menu seguinte (Fig. 8), serão dadas as duas opções seguintes:

- "*Vincule um teclado*": Você já configu rou um teclado no aplicativo e deseja vinculá-lo novamente .
- "*Ignorar*": Execute este passo posteriormente.
- **Nota:** Com este ENTRY 2.0 definido, o teclado já vem configurado de fábrica e ligado ao cilindro de bloqueio. Por isso, pode saltar este ponto do menu e passar diretamente para o capítulo seguinte. **!**
- Toque em "*Saltar*" (Fig. 8). **10**

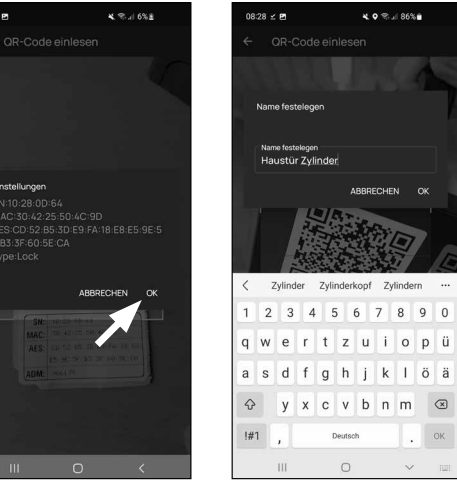

Fig. 5 Fig. 6

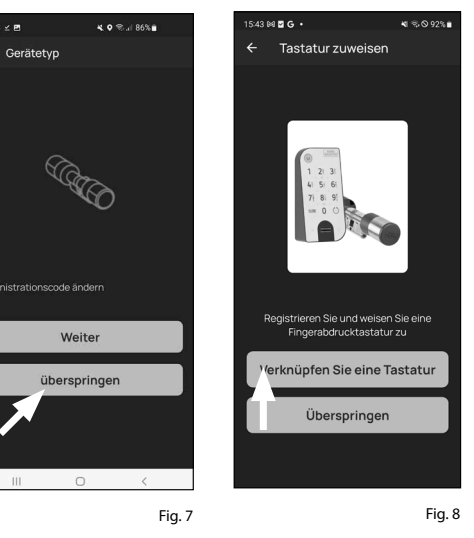

nono u e

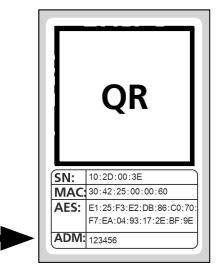

Fig. 9 Etiqueta com código QR Cilindro

## **III - Plano de bloqueio**

- Neste menu, você define qual o utiliza dor que pode abrir uma determinada fechadura como plano de bloqueio. Os dados são então transferidos para o cilindro.  $\frac{1}{2}$  $\frac{2}{3}$
- Abra o menu "*Meu sistema*" (I) (Fig. 1)
- **3**) Toque no terceiro item do menu "III - *Plano de bloqueio*" (II) (Fig. 1).
- Você verá uma tabela composta por cilindros criados (horizontal) e utilizado res configurados (vertical) (Fig. 2). Marque a caixa onde você deseja auto rizar o respectivo utilizador a utilizar a fechadura correspondente (I) (Fig. 2) e clique no botão "Salvar alterações" (II) (Fig. 2).
- **4**<br>**1**<br>**5**<br>**5**<br><br>**5 !! Para informações:** Esta tabela torna-se interessante se você tiver vários cilin dros e utilizadores. Então, você pode definir claramente em um passo quem pode acessar qual cilindro. Na Fig. 3 pode ver um exemplo do aspecto de uma tabela completa com os cilindros e os utilizadores correspondentes.
- **Atenção:** Para o passo seguinte,
- o smartphone, teclado e cilindro devem estar em proximidade direta uns dos outros (alcance Bluetooth).
- Quando forem feitas alterações no plano de bloqueio, a exibição do res pectivo cilindro aparece em verme lho e é complementada pelo botão "*Programação*". O aplicativo informa que as configurações ainda não foram transferidas para o cilindro. Para fazer isso, toque no botão vermelho "*Progra mação*" em cada cilindro (Fig. 4).

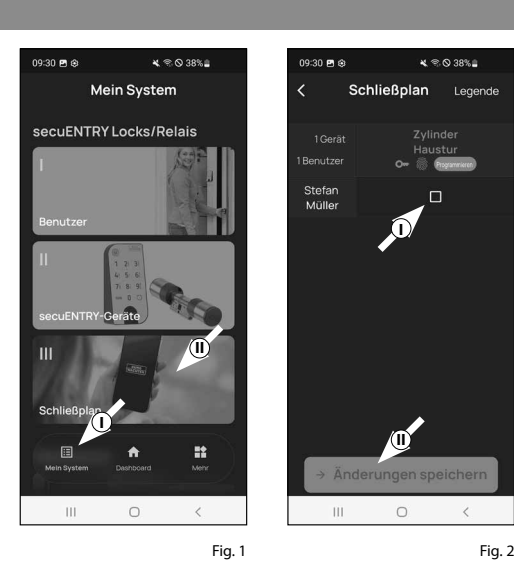

 $11:36 \, \text{m/s}$ 

 $2$  Carst

Stefan<br>Müller

Anja<br>Bäckel

Sonja

Schmid

Move

**I**

Schließplan

 $\mathbf{x} \otimes \mathbf{0}$  38%

Legende

**II**

 $\circ$ 

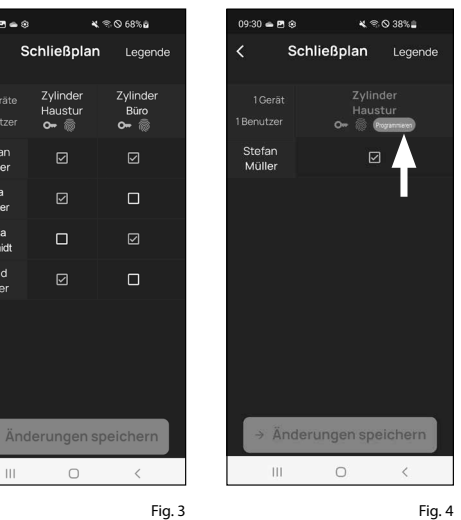

- Você será solicitado a verificar com seu **6** código de administrador. Introduza-o e confirme com "*OK*" (Fig. 5).
- **Indicação:** O código de administrador de fábrica encontra-se na etiqueta com código QR do cilindro, sob a indicação "ADM" (Fig. 9). **!**
- $\mathcal{I}$ ) Após um breve momento, você receberá uma mensagem a informar que os dados foram transferidos. Confirmar com "*OK*".

#### A configuração está concluída agora.

Se você quiser integrar mais componentes em seu sistema posteriormente, alterar dados de acesso ou criar utilizadores adicionais, repita os passos nos respectivos capítulos.

Por favor, note: Todas as alterações e adições são feitas dentro do aplicativo e devem ser transferidas para o respectivo componente secuENTRY. Este último capítulo, "*Plano de bloqueio*" (página 8) deve ser passado em qualquer caso, para que as alterações possam ser utilizadas em seus componentes.

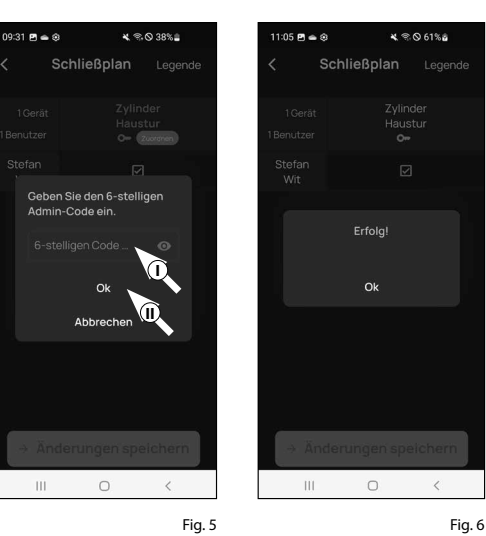

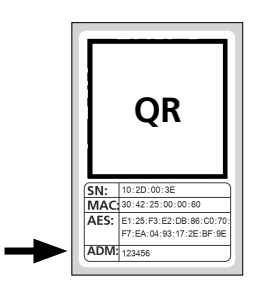

Fig. 7 Etiqueta com código QR Cilindro

**DO NOT TAKE OUT SCREWS** invertido.

#### **Utilização do cilindro e do teclado**

Remova as tiras de proteção da pilha do cilindro (Fig. 1) e do teclado (Fig. 2) para utilizá-las.

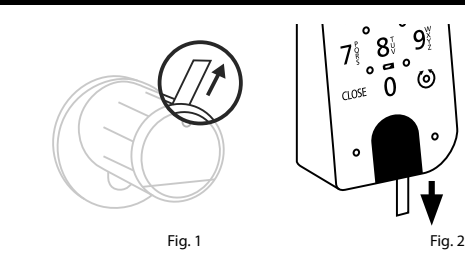

#### **Abertura da fechadura secuENTRY**

Se você configurou a mídia de abertura correspondente de acordo com esta instrução, você tem a possibilidade de abrir a fechadura com o conjunto *ENTRY 2.0* pelo aplicativo BURGsmart ou pelo teclado a utilizar um código de utilizador ou uma impressão digital.

**Abertura da fechadura secuENTRY com o aplicativo BURGsmart**

Para abrir o cilindro da *ENTRY 5000 CYL* e, portanto, também a porta, proceda da seguinte forma:

- Abra o aplicativo BURGsmart e pressio-**1** ne o botão "*ACCESS*" no meio (Fig. 1).
- **Indicação:** O aplicativo BURGsmart
- é programado para que, ao utilizar mais de um cilindro, ele automaticamente se ajuste ao cilindro que está mais próximo do smartphone. Isso significa que cada um dos seus cilindros pode ser aberto com o botão "*ACCESS*". **!**
- O cilindro está liberado agora e a fecha-**2** dura pode ser aberta (Fig. 2) ou fechada (Fig. 3).
- **Indicação:** A depender do batente da porta, o sentido de rotação pode ser **!**

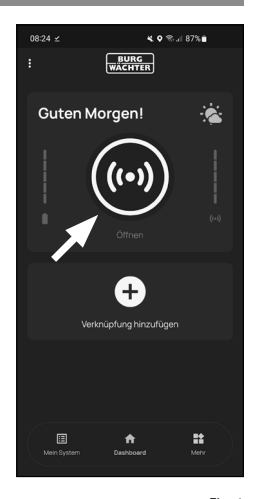

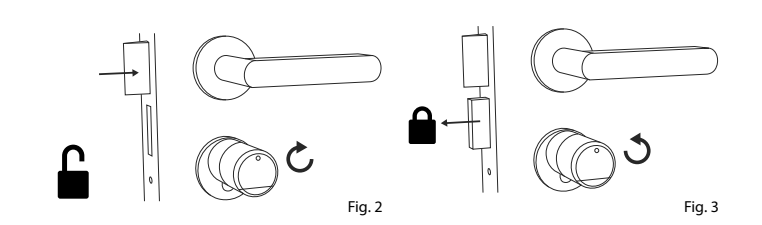

# **Abertura da fechadura secuENTRY através do teclado (código de utilizador)**

Ative o teclado a pressionar a tecla ON **1** ou a tecla CLOSE (I) (Fig. 4).

No histórico do cilindro, um registo "*aberto*" (tecla ON) ou "*fechado*" (tecla CLOSE) é gerado. Assim, as operações "Abrir" e "Fechar" podem ser distinguidas no histórico.

- **Indicação:** Para mais detalhes sobre **!**
- a função de histórico, consulte as instruções principais no nosso site (veja o link na página inicial).
- Digite seu código de administrador **2** de 6 dígitos ou código de utilizador programado (II) (Fig. 4).
- **Indicação:** Para mais detalhes sobre administrador e código de utilizador, consulte os capítulos "*Código QR/Código de administrador*" na página 2 e "*Criar e gerenciar utilizadores*" na página 7, bem como as instruções principais em nosso site (veja o link na página inicial). **!**
- **Low strength. max. ca. 0,4 Nm** pode ser destravada (Fig. 5) ou travada  $\mathbf{\widehat{3}}$ ) Se a combinação de números introduzida estiver correta, o símbolo de estado do cilindro acende-se  $(Q)$ ) e a porta (Fig. 6).
- **Indicação:** A depender do batente da porta, o sentido de rotação pode ser invertido. **!**

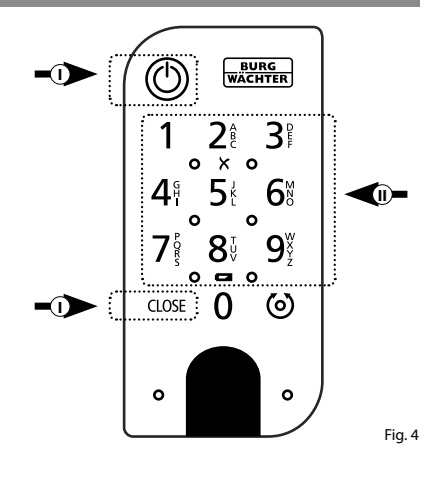

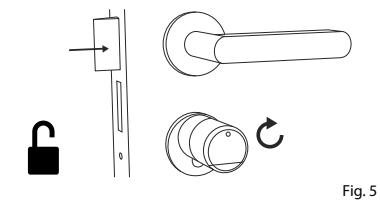

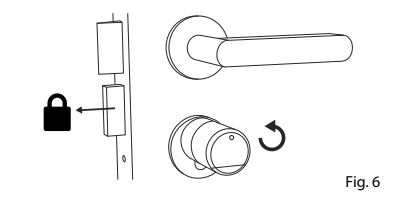

# **Montagem do ENTRY 5000 CYL**

O seguinte explica a instalação do ENTRY 5000 CYL. Por favor, leia atentamente as instruções de montagem antes da instalação.

- **1**) Remova o cilindro de bloqueio da porta existente a soltar o parafuso de fixação na porta e puxar o cilindro com a chave inserida (Figura 1).
- O botão externo e interno são soltos **2** e fixados por um parafuso sem cabeça integrado no botão rotativo. Solte os dois parafusos sem cabeça nos dois manípulos com a chave sextavada incluída (Fig. 2).
- **Atenção:** Para fazer isso, utilize o lado comprido da chave sextavada. Gire o parafuso quatro vezes no sentido anti-horário. Não remova os parafusos do manípulo. **!**
- Arraste o manípulo do lado de fora **3** e o manípulo do lado de dentro o mais para trás possível (Fig. 3).
- **Dica:** Você pode ver o manípulo no interior do compartimento da pilha, que o contém. Preste atenção à tampa do compartimento da pilha com o furo do parafuso (ver gráfico). **!**
- **Atenção:** O manípulo no interior não pode ser removido. Não tente soltá-lo à força, pois puxar o manípulo do eixo destruirá o sistema eletrónico. O parafuso sem cabeça no manípulo serve de proteção contra remoção. **!**

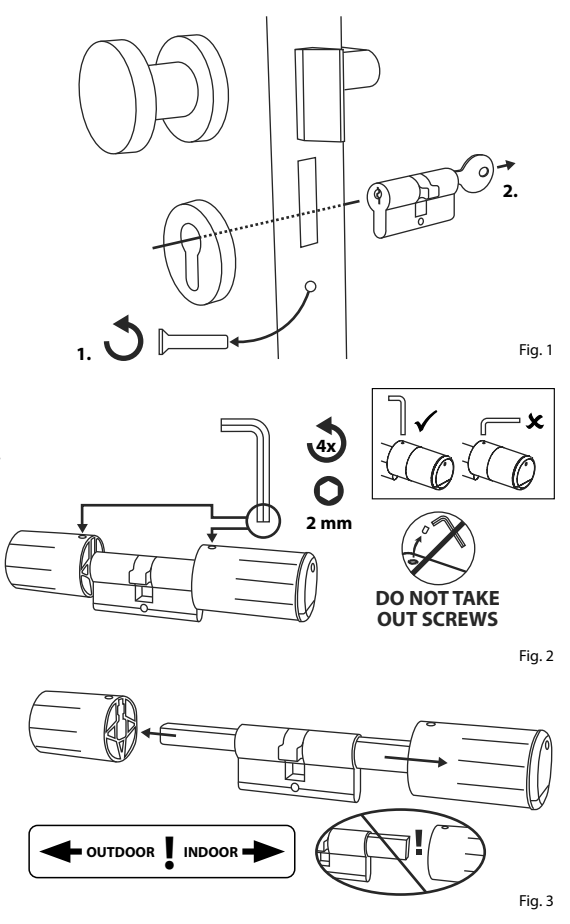

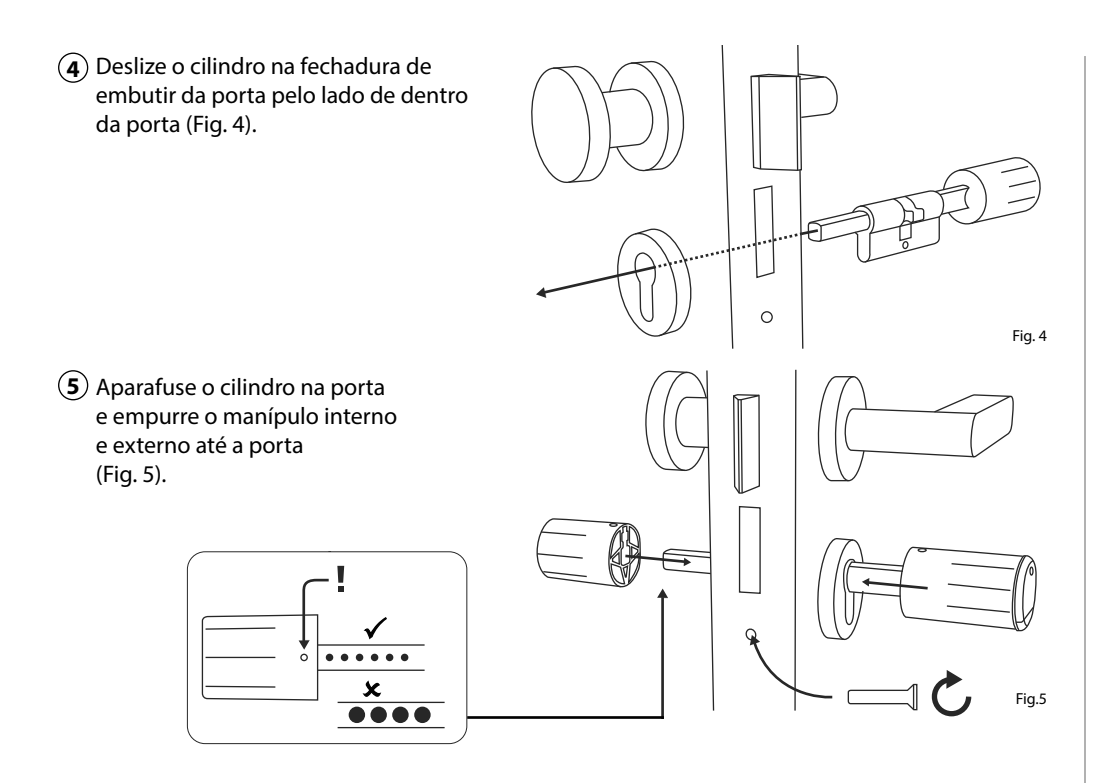

- Aparafuse os parafusos sem cabeça **6** nos dois manípulos (Fig. 6). **DO NOT TAKE**
- **Atenção:** Certifique-se de que o manípulo esteja a pelo menos **OUT SCREWS** um milímetro da porta. **! enção:** Certifique-se de c
- **Atenção:** Para fazer isso, utilize o lado comprido da chave sextavada. Gire o parafuso no sentido horário com **OUT SCREWS** pouco esforço (torque máximo de cerca de 0,4 Nm). **!**
- $\mathbf{Z}$ ) Se ainda não estiver pronto, remova a tira de proteção da pilha do compartimento da pilha no manípulo interno (Fig. 7).

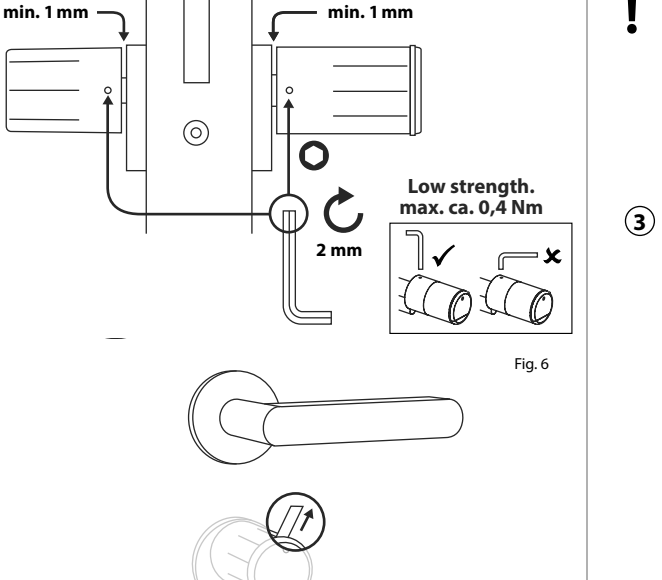

# **Montagem do ENTRY 7711 Keypad PIN**

O seguinte explica a montagem do *ENTRY 7711 Keypad PIN*.

Há duas opções de montagem para escolher. Você pode **aparafusar** o suporte de parede do *ENTRY 7711 Keypad PIN* ou **colá-lo** diretamente na parede.

Por favor, leia atentamente as instruções de montagem antes da instalação.

# **Montagem do ENTRY 7711 Keypad PIN – Teste funcional antes da montagem**

#### **ATENÇÃO:**

- **!** A distância entre o cilindro e o teclado pode tecnicamente ser de, no máximo, quatro metros. No entanto, a depender das circunstâncias externas, a distância máxima pode ser diferente. Para garantir que o teclado funciona bem na posição desejada, você deve primeiro testá-lo **antes da montagem**.
- **1** Segure o teclado no local de montagem desejado (Fig. 1).
- **2** Introduza o código de administrador ou de utilizador e verifique se o cilindro está ativado (Fig. 2).
- **Indicação:** O código de administrador, se não for alterado por você, pode ser encontrado na etiqueta com código QR, que vem com o cilindro secuENTRY (Fig. 3). Você pode descobrir como criar um código de utilizador no capítulo "Criar *e gerenciar utilizadores*" na página 7. **!**
- $\mathbf{L}$   $\Box$  **3** Se o cilindro puder ser ativado, a intensidade do sinal é suficiente e você pode montar o teclado no lugar desejado. Caso contrário, tente novamente com uma distância menor entre o cilindro e o teclado.

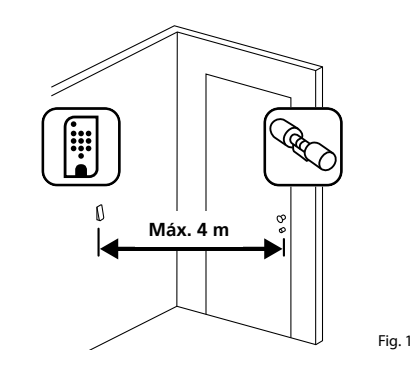

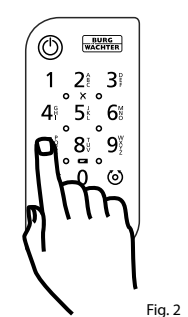

**QR** Fig. 3:

Etiqueta com código de QR para o cilindro secuENTRY. Código de administrador atribuído pela fábrica

# **Montagem do ENTRY 7711 Keypad PIN – Aparafusamento**

- **1** Faça três furos de acordo com as dimensões mostradas na figura. Utilize uma broca de 6 mm de diâmetro (Fig. 1).
- **2** Adicione as buchas incluídas no escopo de fornecimento nos furos e aparafuse os parafusos incluídos (Fig. 2).

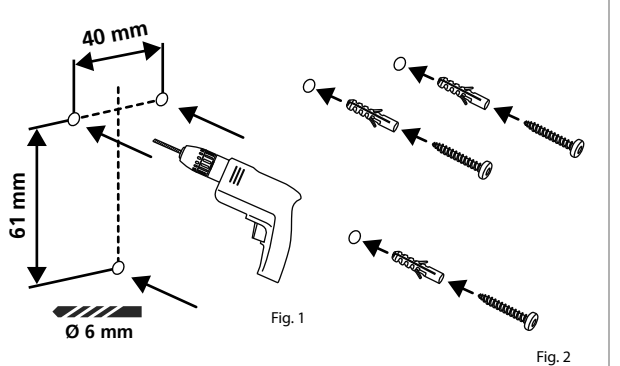

**3** Remova o parafuso da parte inferior do teclado com a chave de fenda Tx8 incluída e puxe o compartimento da pilha para baixo (Fig. 3).

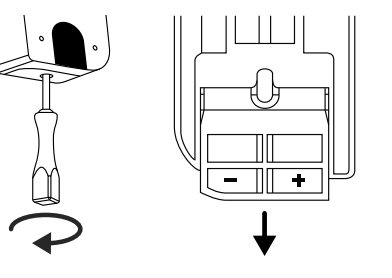

**4** Coloque o teclado sobre as cabeças dos parafusos, como indicado na figura (Fig. 4).

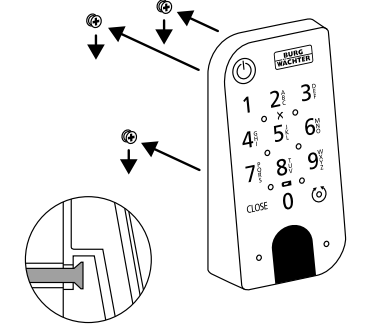

**5** Volte a colocar o compartimento da pilha na carcaça e aperte-o bem (Fig. 5).

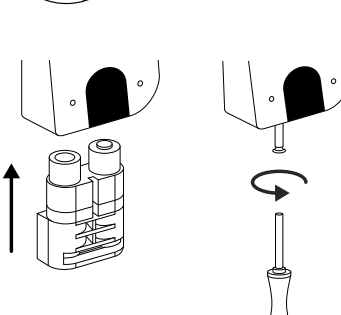

# **Montagem do ENTRY 7711 Keypad PIN – Colagem**

**1** Limpe a superfície onde você deseja colocar o teclado (Fig. 6).

**2** Cole as almofadas adesivas fechadas nas posições mostradas no desenho e retire os filmes de suporte (Fig. 7).

**3**) Cole o teclado na parede na posição desejada (Fig. 8).

- Pressione o teclado contra a parede por **4** cerca de um minuto (Fig. 9).
- **Atenção:**

**!**

Fig. 3

Fig. 4

Fig. 5

Pressione a carcaça apenas nas bordas externas. Para evitar danos aos componentes eletrónicos, não pressione na área do teclado.

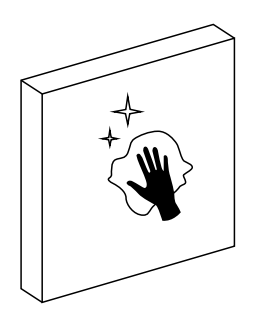

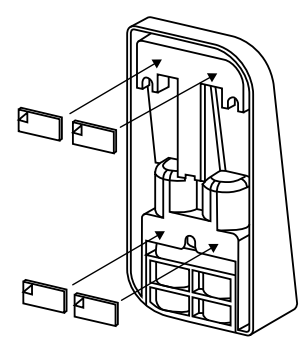

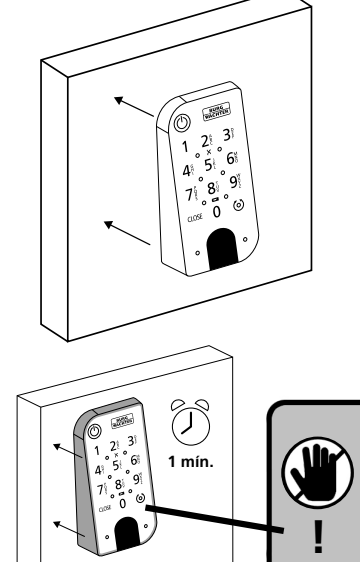

Fig. 7

Fig. 6

# **Indicador do nível da pilha e substituição da pilha**

#### **Cilindro** *ENTRY 5000 CYL*

- Cada vez que um cilindro secuENTRY é ativado através do aplicativo BURGsmart, o respectivo estado da pilha é exibido no ecrã (Figura 1). Se a capacidade das pilhas do cilindro estiver baixa, troque-as o mais rápido possível.
- **Indicação:** As pilhas estão localizadas no manípulo do cilindro no **interior** da porta. Se você ignorar o estado da pilha e as pilhas estiverem completamente descarregadas, **deixa de ter a possibi lidade de abrir a fechadura a partir do exterior.**

As instruções sobre a substituição das pilhas são as seguintes:

- **!!**<br>3<br>4<br>4  $\Omega$  Com a chave de fendas TX8 fornecida, desaperte o parafuso que se encontra no interior da porta, na parte dianteira do manípulo, e abra a tampa. O parafu so só pode ser desaparafusado até que a tampa seja aberta e não caia. (Fig. 2).
- $\Omega$  Retire as pilhas velhas e descarte-as fora de forma adequada.
- **Dica:** As instruções para descarte adequado podem ser encontradas na página 13 deste manual.
- $\Omega$  Insira duas pilhas novas. Preste atenção à polaridade correta de acordo com o desenho (Fig. 3).
- Volte a colocar a tampa frontal e aperte bem (Fig. 4).

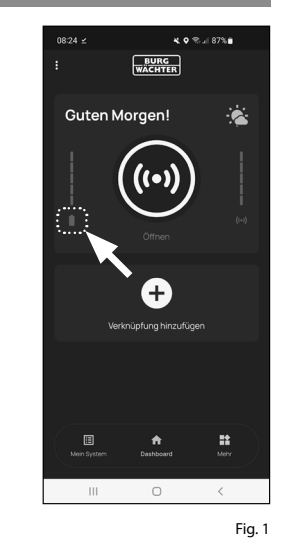

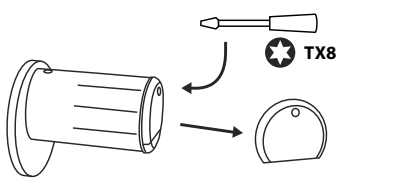

Fig. 2

Fig. 3

Fig. 4

**TX8**

#### **Teclado** *ENTRY 7711 Keypad PIN*

O sistema monitora a tensão da pilha do teclado e do cilindro. Assim que a tensão da pilha atingir um nível críti co, o utilizador será alertado. Se o ícone de estado da pilha no teclado estiver aceso (Fig. 5), as pilhas devem ser subs tituídas o mais rápido possível.

**Dica:** Recomendamos que as pilhas do cilindro e do teclado sejam sempre substituídas ao mesmo tempo. No entanto, você também pode verificar o estado das pilhas do cilindro separadamente a qualquer momento. O estado atual da pilha é apresentado no ecrã principal do aplicativo BURGsmart (Fig. 6). **!!**<br> $\frac{1}{2}$   $\frac{1}{2}$   $\frac{1}{$ 

As instruções sobre a substituição das pilhas são as seguintes:

- $(1)$  Remova o parafuso da parte inferior do teclado com a chave de fenda Tx8 incluída (Fig. 7) e puxe o compartimen to da pilha para baixo (Fig. 8).
- $\Omega$  Retire as pilhas velhas e descarte-as fora de forma adequada.
- **Dica:** As instruções para descarte adequado podem ser encontradas na página 16 deste manual.
- (3) Insira duas pilhas novas. Preste atenção à polaridade correta de acordo com o desenho à direita (Fig. 9).

Volte a colocar o compartimento da pilha na carcaça e aperte-o bem  $(Fia. 10)$ .

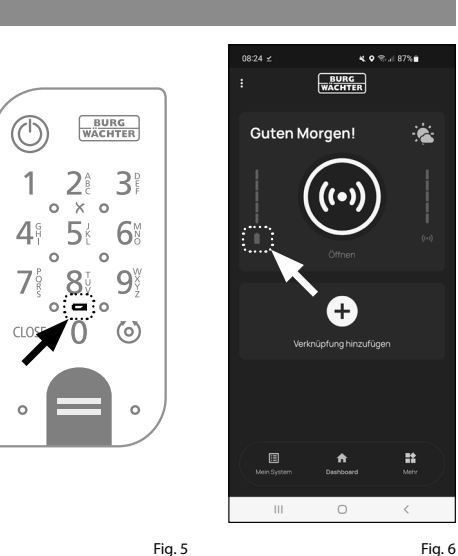

 $\langle$ 

×

 $\Box$ 

 $4.9$  % at 87% m **BURG** 

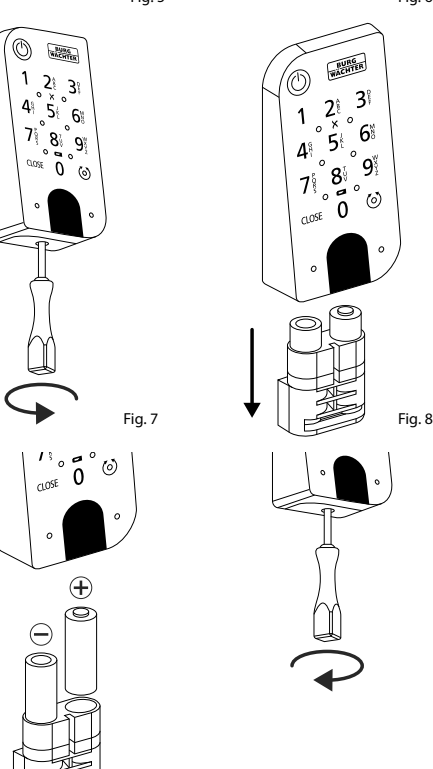

# **Compatibilidade com outros produtos secuENTRY**

Quer seja uma porta da frente, várias ou um sistema de bloqueio completo: Com o sistema modular secuENTRY, você pode facilmente montar seu sistema individual.

O seu cilindro *ENTRY 5000 CYL* pode ser complementado com os seguintes componentes:

#### **Chave com telecomando secuENTRY ENTRY sE-Key 7713**

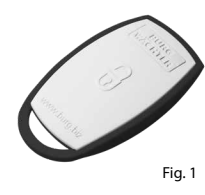

Com a chave com telecomando *ENTRY sE-Key 7713*, o cilindro é aberto simplesmente a pressionar um botão. A transmissão é encriptada com um nível de segurança elevado (encriptação AES).

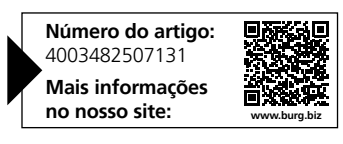

**Notas**

#### **Garantia**

Para fornecer-lhe um produto sem falhas e de alta qualidade e para ajudar-lhe de maneira ideal em caso de serviço ou reparação, é necessário que dispositivos defeituosos ou danificados sejam apresentados ao seu revendedor juntamente com o código de administrador válido e o(s) código(s) QR com o comprovativo de compra original.

Em caso de devoluções com base no seu direito de revogação, todas as partes do dispositivo devem também estar nas configurações de fábrica. Em caso de inobservância, a garantia expira.

# **Eliminação do aparelho**

Caro cliente,

Por favor, ajude a evitar desperdícios. Se num determinado momento pretender desfazer-se deste produto, por favor, lembre-se que existem muitos componentes feitos de materiais preciosos neste dispositivo que podem ser reciclados.

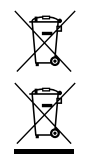

Gostaríamos de salientar que os dispositivos elétricos e eletrónicos, bem como as pilhas, não não devem ser eliminados juntamente com o lixo doméstico, mas devem ser separados ou recolhidos separadamente. Informe-se junto das autoridades competentes na sua cidade/comunidade sobre os pontos de recolha de lixo elétrico e pilhas.

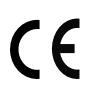

A BURG-WÄCHTER KG declara que este dispositivo está em conformidade com as diretivas 2014/53/EU (RED) e 2011/65/EU (RoHS).

O texto completo da Declaração de Conformidade da UE está disponível no seguinte sítio web: https://burg.biz/pages/eu-konformitaetserklaerung

Reservado o direito a erros de impressão e de redação, bem como a alterações técnicas.

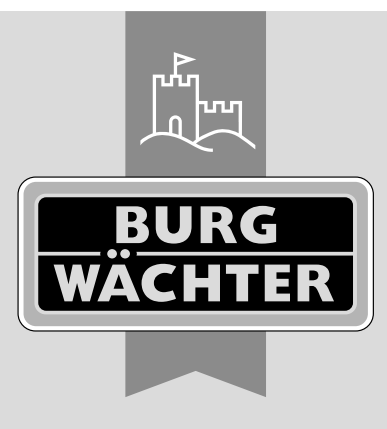

**BURG-WÄCHTER KG**

Altenhofer Weg 15 58300 Wetter Germany

www.burg.biz

**www.burg.biz**